# <span id="page-0-0"></span>**Taking a Quiz**

### *D2L Quiz TIPS:*

- 1. **Best Practice: DO NOT use Internet Explorer** when taking quizzes; it is not a D2L supported browser. **DO** use Mozilla Firefox or Google Chrome, which can be downloaded from our D2[L technology](http://www.clarion.edu/about-clarion/computing-services/learning-technology-center/d2l/tech-requirements.html) [requirements](http://www.clarion.edu/about-clarion/computing-services/learning-technology-center/d2l/tech-requirements.html) web page.
- 2. **Best Practice**: Use the desktop version of D2L. Taking quizzes on mobile devices is not recommended.
- 3. **Best Practice: Use a wired connection** for the optimum experience while taking a D2L quiz online.

Home users wireless connections may be slower due to internet connection sharing and interference.

- 4. You can re-enter and continue a quiz as long as it is still available -- date and time restrictions have not lapsed and your quiz attempt has not been submitted.
- 5. During a quiz, you can also safely "refresh" your browser (reload the page using the browser refresh icon, or the F5 key on Windows, or Command + R on Mac) and continue as needed - provided the quiz time limit has not expired and your quiz attempt has not been submitted.
- 6. Quiz question answers are now **Automatically Saved.**
- 7. **What should you do if the quiz becomes unresponsive**? If you refresh at this point, or clear the cache, your completed answers may be lost. *Instead*, duplicate the quiz tab:
	- a. **Google Chrome**: Right-click the tab and select **Duplicate**
	- b. **Firefox**: Hold down **Ctrl** and drag the tab with your mouse to either the left or right, or rightclick the tab and select **Duplicate tab**.
	- c. **Microsoft Edge**: Right-click the tab and select **Duplicate.**
	- d. **Safari**: On the current tab, Hold down **Cmd + L,** then press **Cmd + Enter**

[Taking a Quiz](#page-1-0) | [Time Restricted Quizzes](#page-2-0) | [Viewing Submission and Grade](#page-3-0)

## **Accessing the Quizzes Tool**

Click on the **Quizzes** link under the drop down menu in the **Assessments** tab. Alternatively, your instructor may have added a link to the quiz under **Content** within your course.

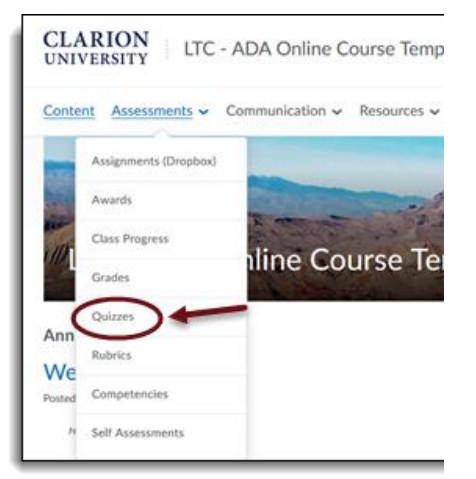

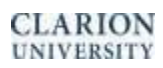

## <span id="page-1-0"></span>**Taking a Quiz**

Quizzes are organized in Current, Past and Future categories on the Quiz List page.

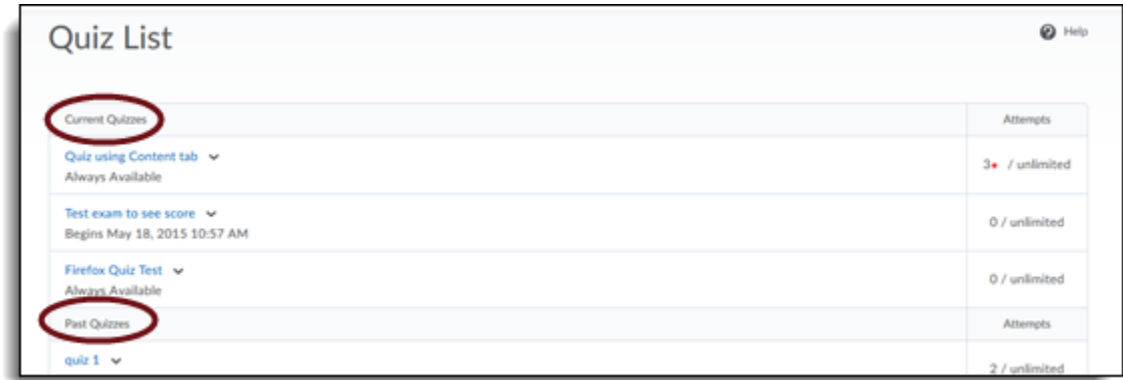

#### **From the main Quiz List:**

- 1. Click on the name of the quiz you wish to take.
- 2. Read any instructions and details for the quiz, and when finished, click on the **Start Quiz** link.

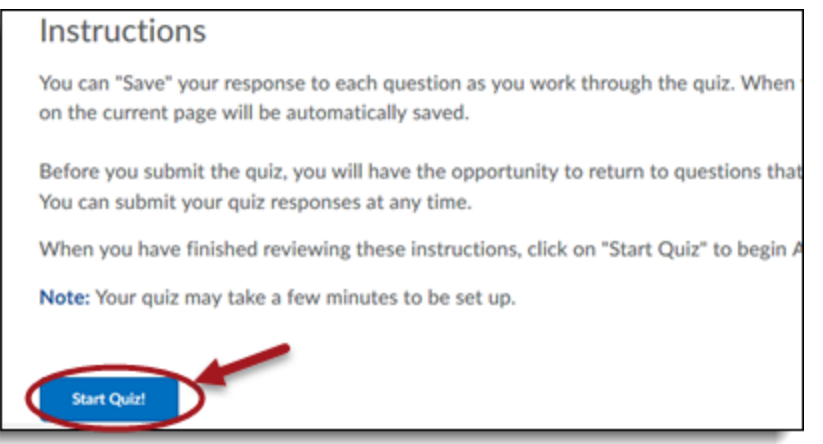

3. Answer the quiz questions by selecting an answer from the list of options or by filling in the appropriate text field. **Quiz questions automatically saved after either selecting an answer or 10-15 seconds after typing a response. Monitor your progress by looking at the Quiz info area on the left-hand side of the screen.** 

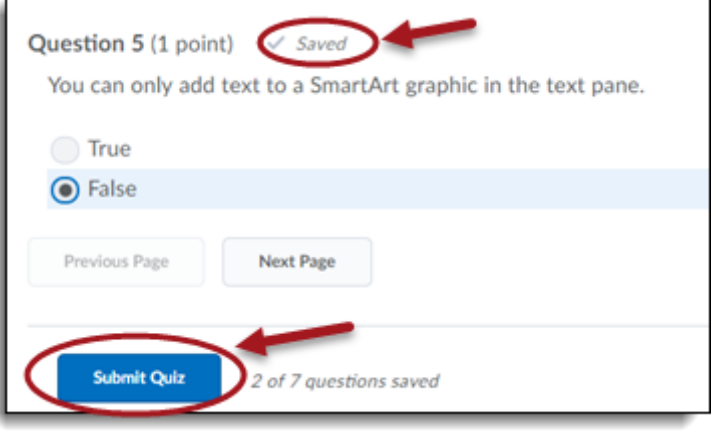

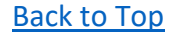

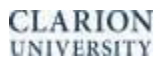

- 4. If there is more than one page, click the **Next Page** or **Previous Page** icon to navigate between pages
- 5. Click on the **Submit Quiz** button when you are ready to submit your quiz. The quiz confirmation screen will appear.

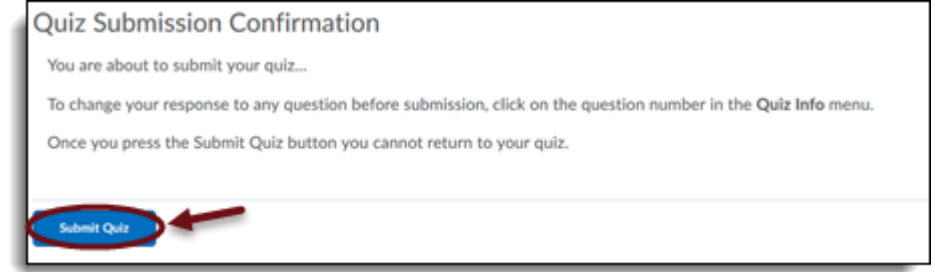

6. **Unanswered Questions:** If you attempt to submit a quiz with unanswered questions, you will see a warning at the top of the Submit Quiz page. Click the links below the warning to return to the unanswered questions.

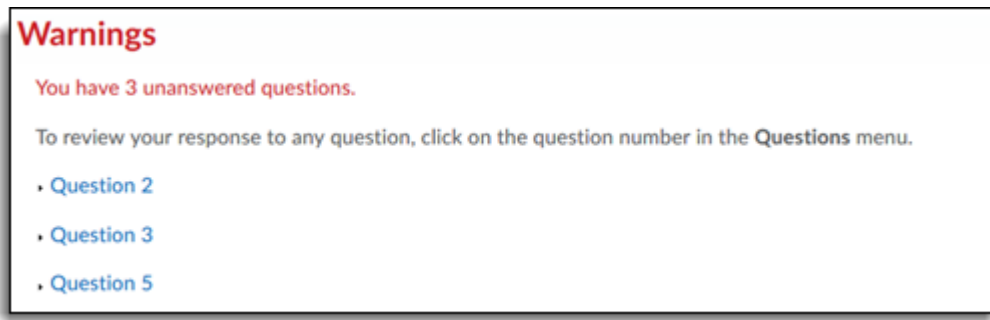

## <span id="page-2-0"></span>**Time Restricted Quizzes**

If your quiz has a time-limit, you may be prompted or forced to submit your quiz. This is dependent on Quiz setting selected by the instructor. If the quiz is set to auto-submit at the end of the designated time period, only saved questions are submitted.

*You can resume your quiz if the time restrictions have not expired. Refresh (F5) your browser if need.*

### **Looking Over Questions**

It is a good idea to review your quiz or difficult questions in the quiz, before you submit it. You can review questions using the Previous page icon or by clicking the question number in the Quiz Info widget on the left. When you are done reviewing your answers, click the **Submit Quiz** button.

[Back to top](#page-0-0)

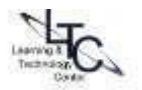

### <span id="page-3-0"></span>**Viewing Your Quiz Submission and Feedback**

Your instructor may enable you to view your quiz results, after submission. Not all instructors enable quiz submission view, settings may vary in each course.

1. If submission options have been set, click the dropdown arrow to the right of the quiz name and click on **"Submissions."**

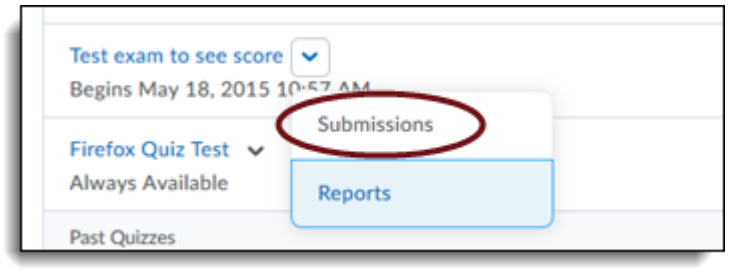

2. On the quiz submission page, you will see your score/out of score. If your instructor enabled optional quiz views, you will also see your quiz attempt listed here as well as overall feedback – if provided. The comment bubble means there is feedback within the attempt. Click an attempt to see the quiz details your instructor has enabled as well as any individual feedback. *If no specific view has been set up by the instructor, then you will only see the score/out of score (Score can also be disabled by instructor). Please contact your instructor with any questions regarding quiz views.* 

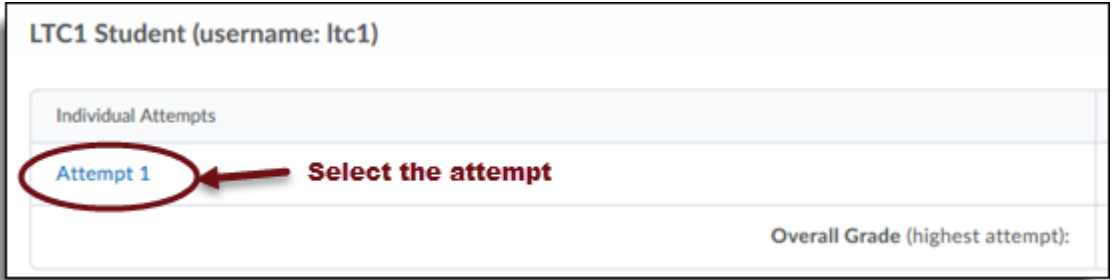

3. Your instructors may also provide individual question feedback – such as on an essay-type quiz. To view the instructor's question feedback, select '**View Feedback**' below each question as needed.

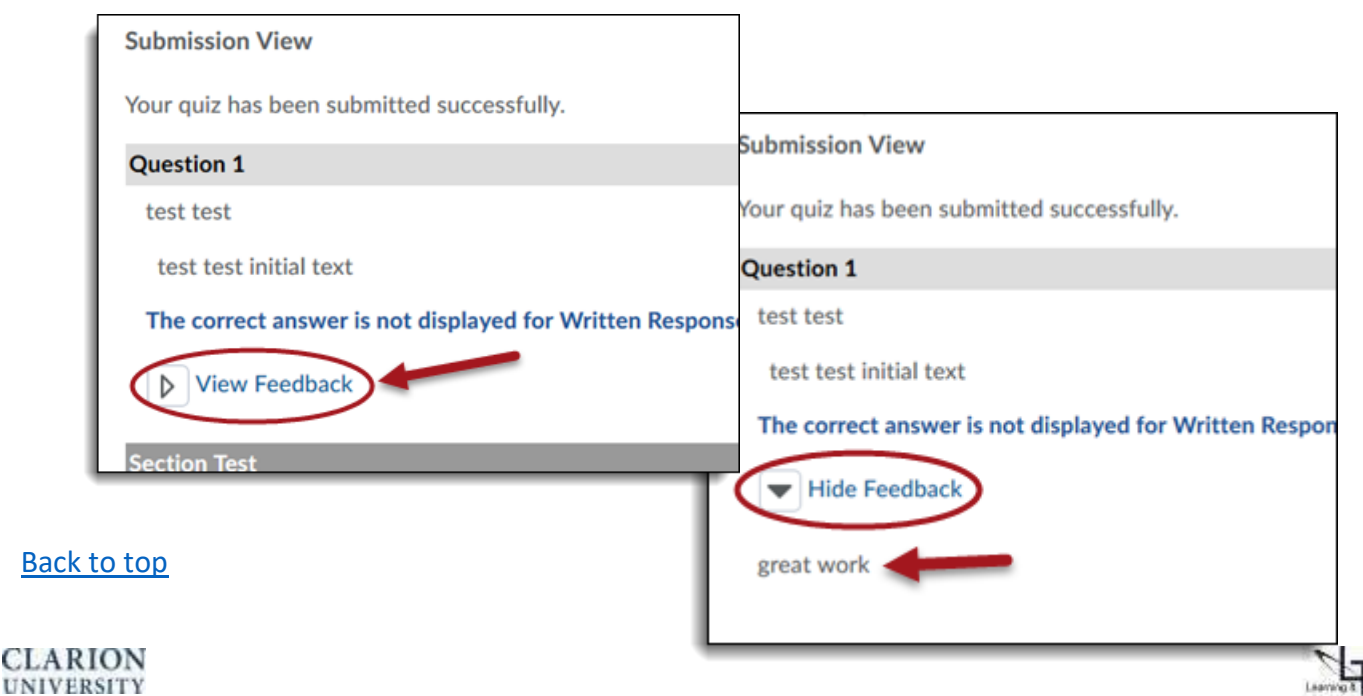